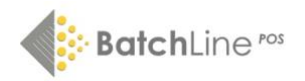

Downloading, Installing and Setting up Koamtac KT Synch Software

# Downloading

- Go to the following url:
- <https://koamtac.com/support/downloads/applications/>

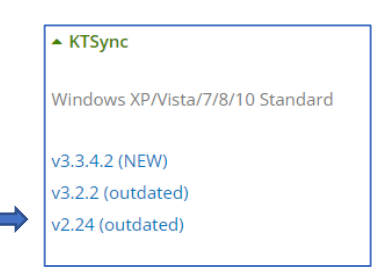

- Select v2.24 (outdated)
- The file will download to your downloads folder:

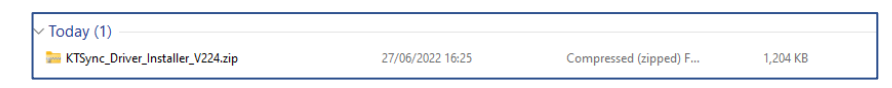

#### Installation

- If you have not already opened the Downloads folder, go to it now.
- Right click on the file KTSync\_Driver\_installer\_v224.zip and select 'extract all'.
- A 'Select Destination and Extract Files' message will appear. Just click on the 'extract' button.
- You will see a folder called 'KTSync\_Driver\_Installer\_V224'. Double click to view contents.
- Double click on setup.exe and follow the prompts and the following message will be displayed:

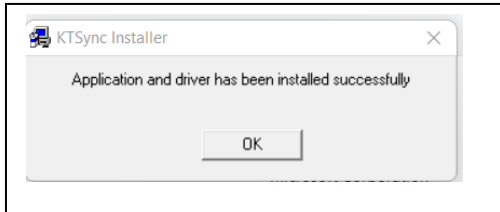

• The following icon should now be on your desktop:

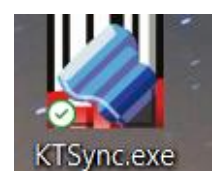

## Configuration

- Double click on the KTSync.exe icon to open the program.
- Click on settings.
- Destination of Data:
	- o Select 'File' and click on the 'New' button. Navigate to your Desktop and create a new folder called KDC and select that as the destination:

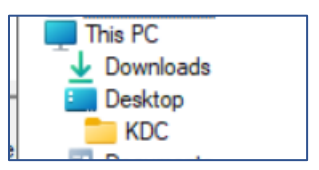

- Synchronisation Methods
	- o Fast Synchronisation in Burst Mode
	- o Synchronize Normal Data (maybe greyed out and ticked)
	- o Synchronize Application Data (maybe greyed out and ticked)
	- o Remainder un ticked
- Current KDC Wedge Method
	- o No change
- Synchronisation Options
	- o Synchronize KDC Date/Time with PC Date/Time
	- o Remainder unticked
- Application Options
	- o No Change
- To save changes click on OK:

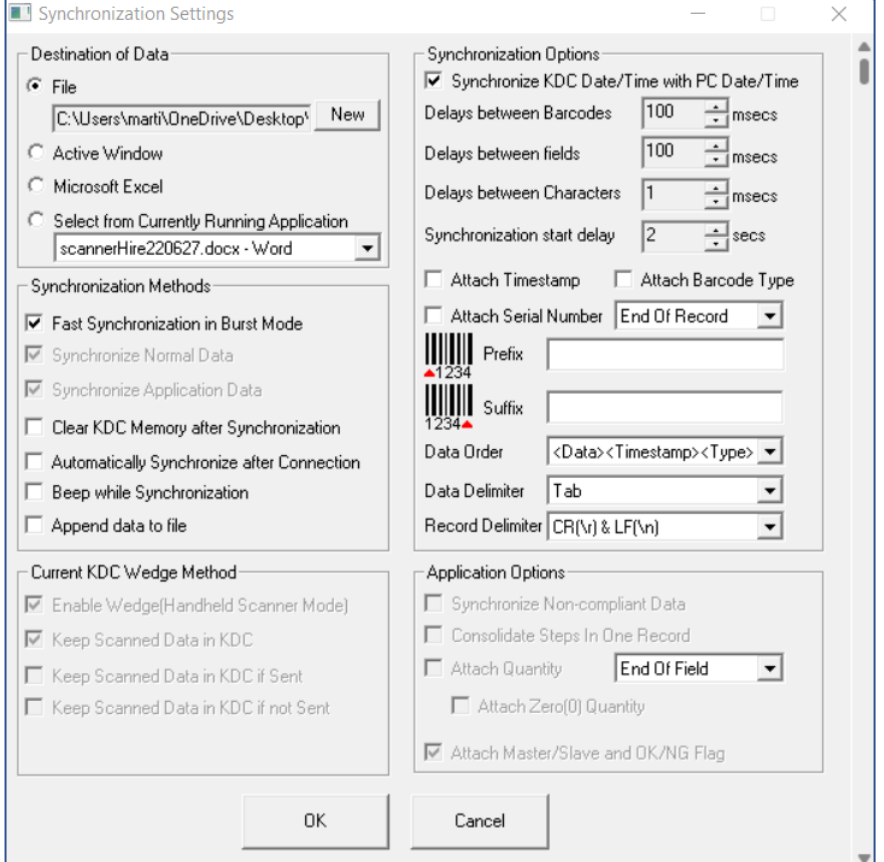

## Basic Usage

## To synchronise to your designated folder

- Connect your KDC Scanner to a USB port. Once connected, the app should say 'Connected to COMx' where x is a number
- Click on the Synchronize Button

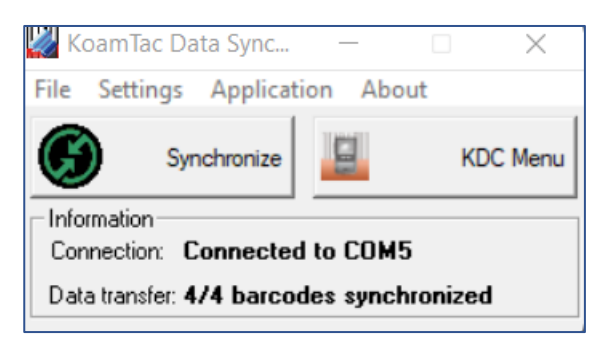

#### To delete data

- Instructions for transferring data to BatchLine are contained in the stock take instructions. Once the data has been transferred it is necessary to delete the contents of the gun in order to avoid duplication.
- Click on the KDC Menu button
- Then click on System Config
- Then click on Clear Memory
- Click on Save to exit

Download the Stocktake instructions from the Batch website: www.batch.co.uk